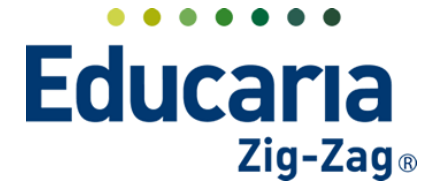

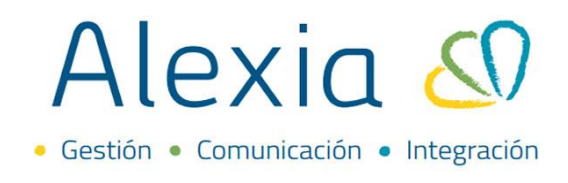

## **TALONARIOS**

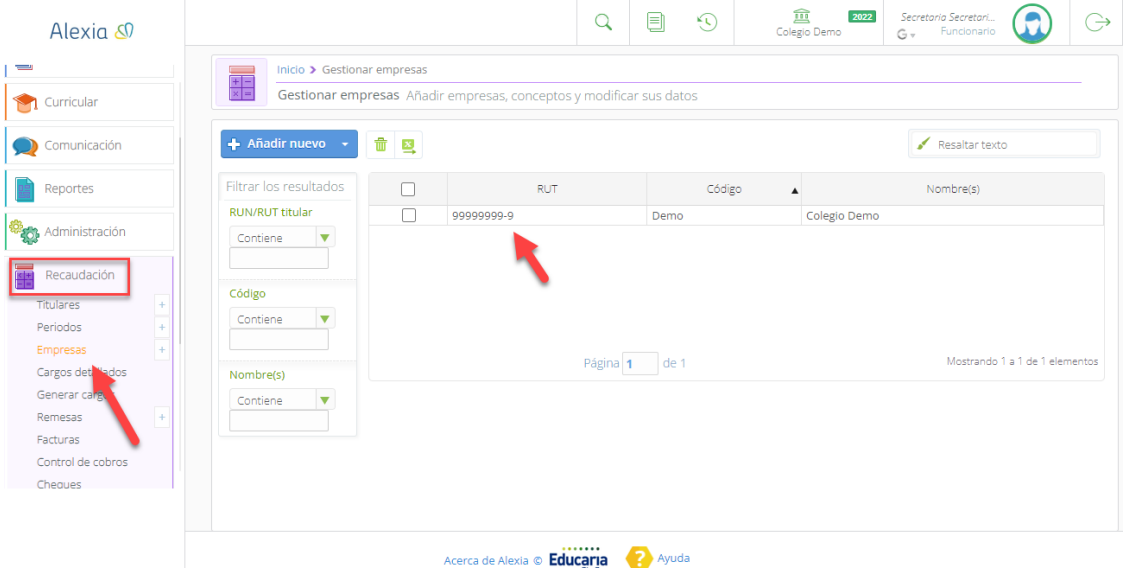

**Ingrese al Menú > Empresas > Seleccione la empresa e ingrese a la ficha**

Dentro de la pestaña Datos, ingrese a la opción **Talonarios** se pueden crear los talonarios con los folios para Notas de Crédito, Boletas o Recibos.

Colegio Demo<br>Colegio Demo<br>Colegio Demo  $\begin{picture}(160,10) \put(0,0){\line(1,0){10}} \put(10,0){\line(1,0){10}} \put(10,0){\line(1,0){10}} \put(10,0){\line(1,0){10}} \put(10,0){\line(1,0){10}} \put(10,0){\line(1,0){10}} \put(10,0){\line(1,0){10}} \put(10,0){\line(1,0){10}} \put(10,0){\line(1,0){10}} \put(10,0){\line(1,0){10}} \put(10,0){\line(1,0){10}} \put(10,0){\line($  $\odot$  $\Theta$ Alexia &  $\overline{\mathbf{u}}$  and  $\overline{\mathbf{v}}$ Inicio > Empresas > Colegio Demo Visión General Ficha Empresa Colegio Demo **atos** Conceptos Documentos Filiación Los campos marcados con as Grabar  $\begin{bmatrix} \blacksquare \end{bmatrix}$  Estructura educativa General Talonarios **San** Curricular Dirección Talonarios :  $\boxed{3}$  1 - 10000  $19 - 40$ Comunicación Configuración Tipo: RE<br>Pago en ventanilla Tipo: NC<br>Pago en ve Pago Online Reportes Cuentas  $140 - 15040$ Administración Tipo: BE<br>Pago en ventanilla Recaudación  $\hbox{\large\it +}$  Añadir  $\hbox{\large\it <}$  Modificar  $\hbox{\large\it <} \hbox{\large\it <} \hbox{\large\it <$ Generar cargos Remesas Facturas Acerca de Alexia © Educaria (2) Ayuda

Haga clic en la opción **Añadir** para agregar un nuevo talonario

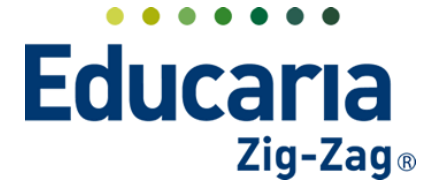

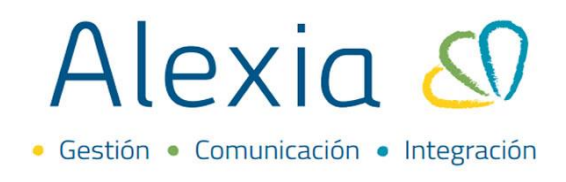

Se abrirá la siguiente ventana, todos los datos con asteriscos son obligatorios de completar.

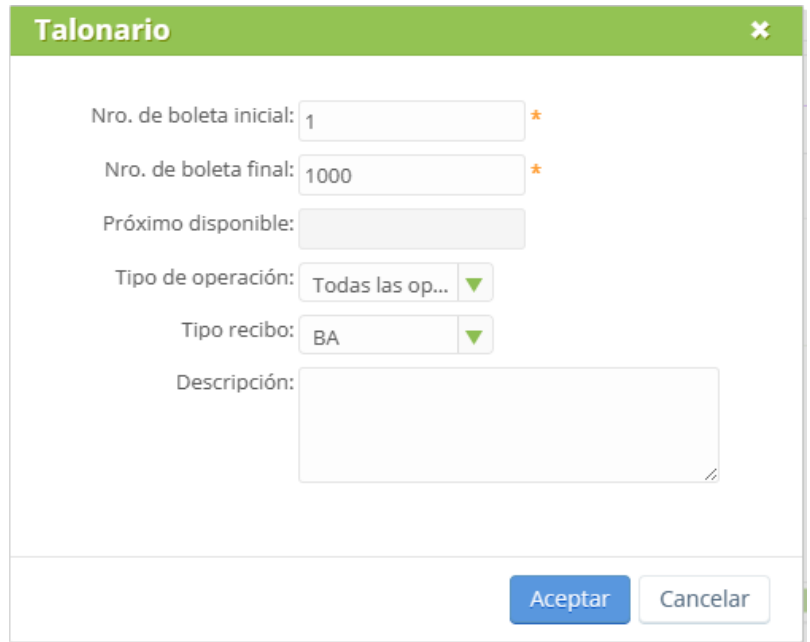

Una vez agregado los números de boleta, se debe seleccionar el tipo de recibo, si es Boleta Exenta=BE, Boleta Afecta=BA, Recibo=RE, Nota de Crédito=NC, Factura Exenta=FE.

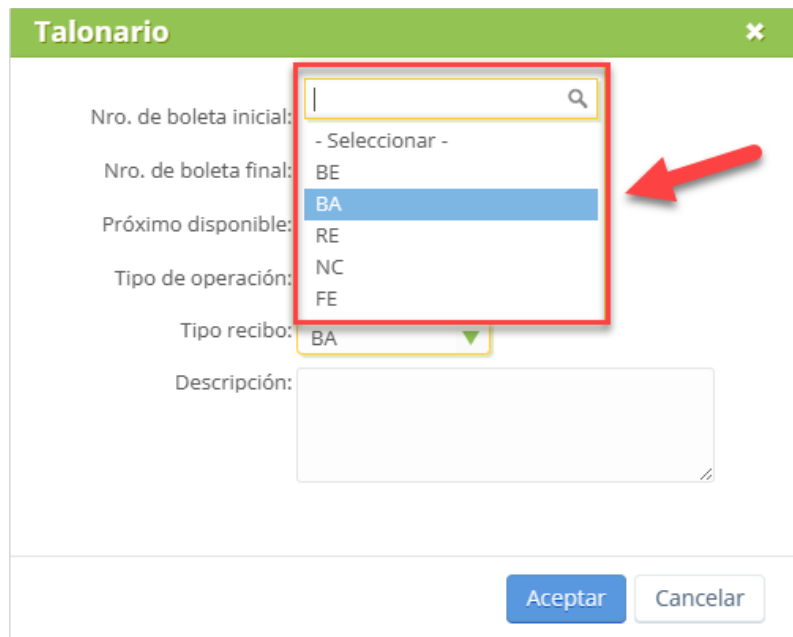

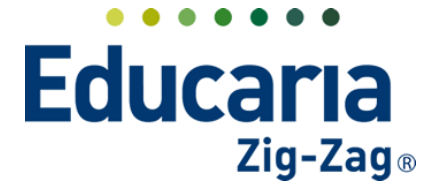

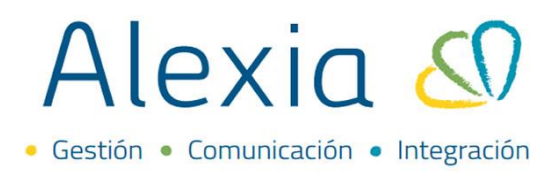

Presione aceptar

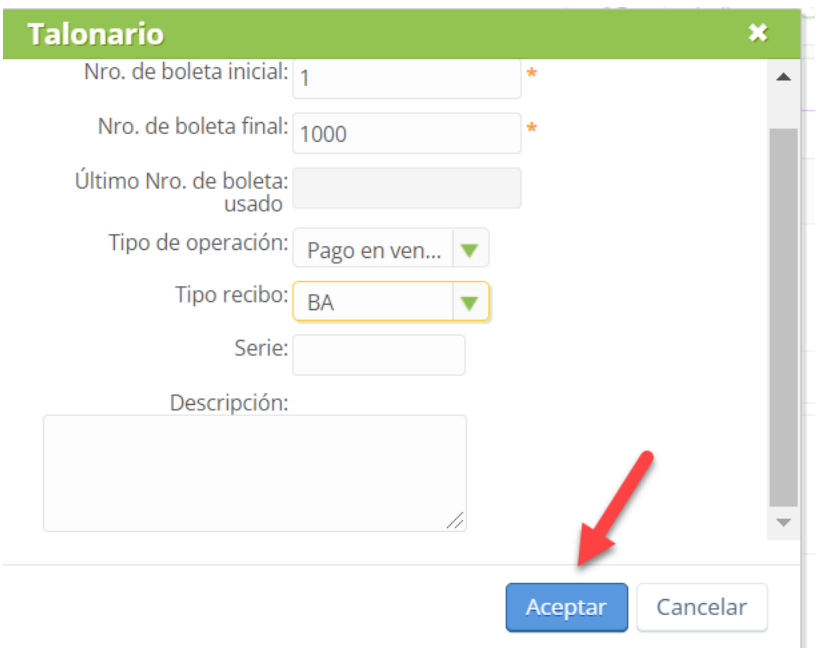

El talonario creado quedará marcado como activo. Para guardar los cambios se debe presionar grabar al finalizar.

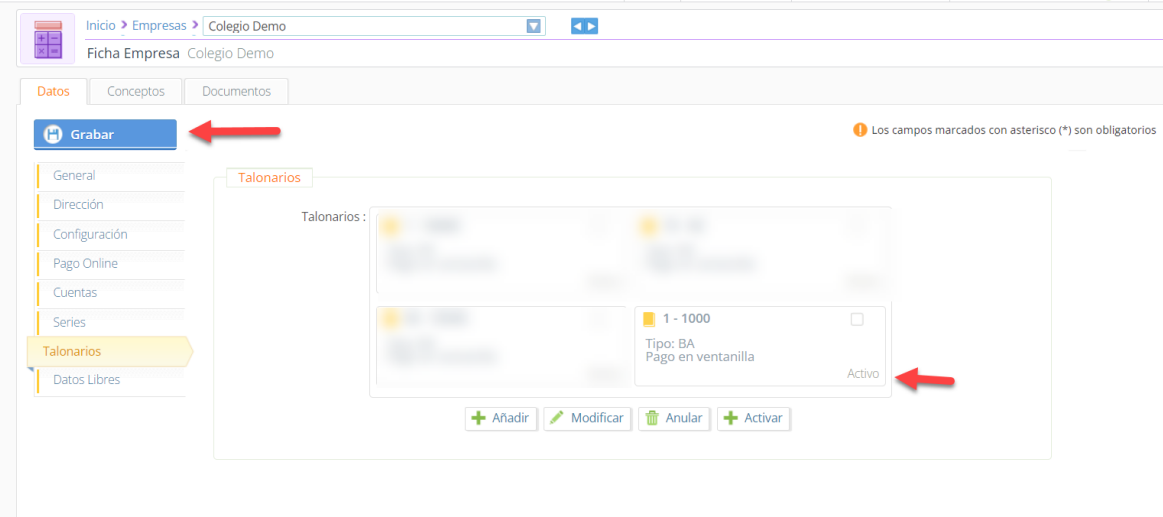